## **Comment inscrire / désinscrire individuellement des participants à mon cours ?**

Bon à savoir : pour une expérience optimale, nous vous conseillons d'utiliser les navigateurs Mozilla Firefox u Google Chrome dans leur dernière version à jour. Certaines fonctionnalités de la plateforme peuvent ne pas être accessibles sur appareils mobiles (tablettes et smartphones

Pourquoi pas mettre un sommaire comme dans les autres tutos :

- I. Comment inscrire des participants à mon cours
- II. Comment désinscrire des participants à mon cours

N.B. : si vous souhaitez inscrire / désinscrire des cohortes d'étudiants, dirigez-vous vers le tutoriel suivant : Synchroniser une cohorte

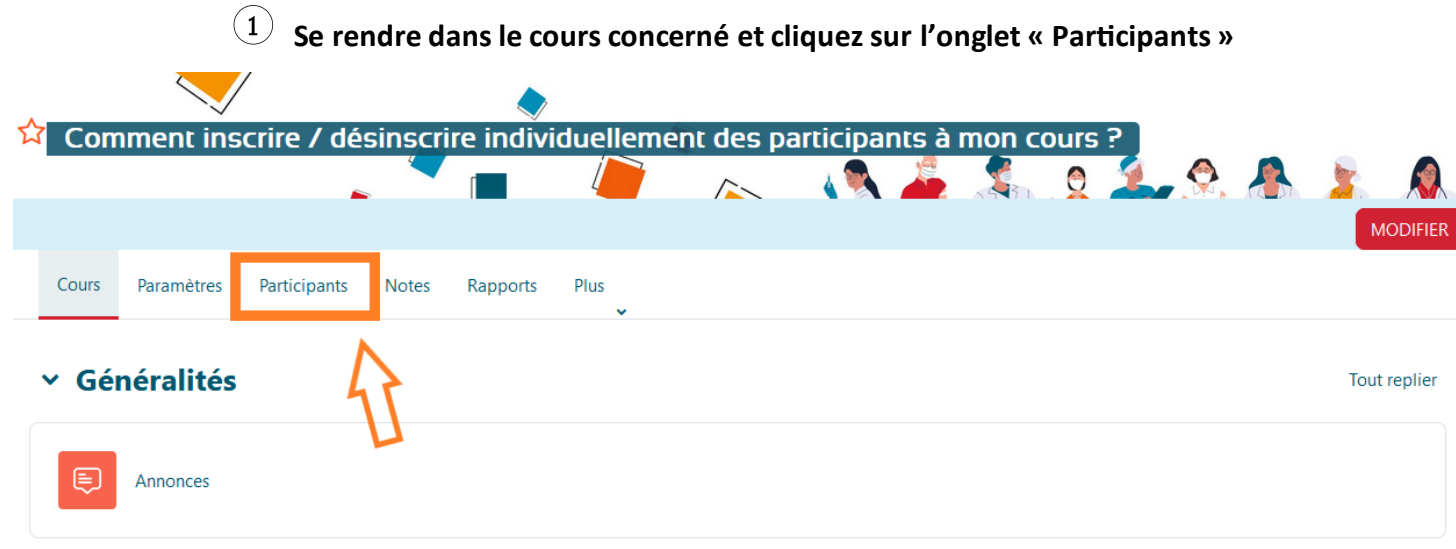

2 **Pour inscrire un / plusieurs nouveaux participant(s), le bouton "Inscrire des utilisateurs"**

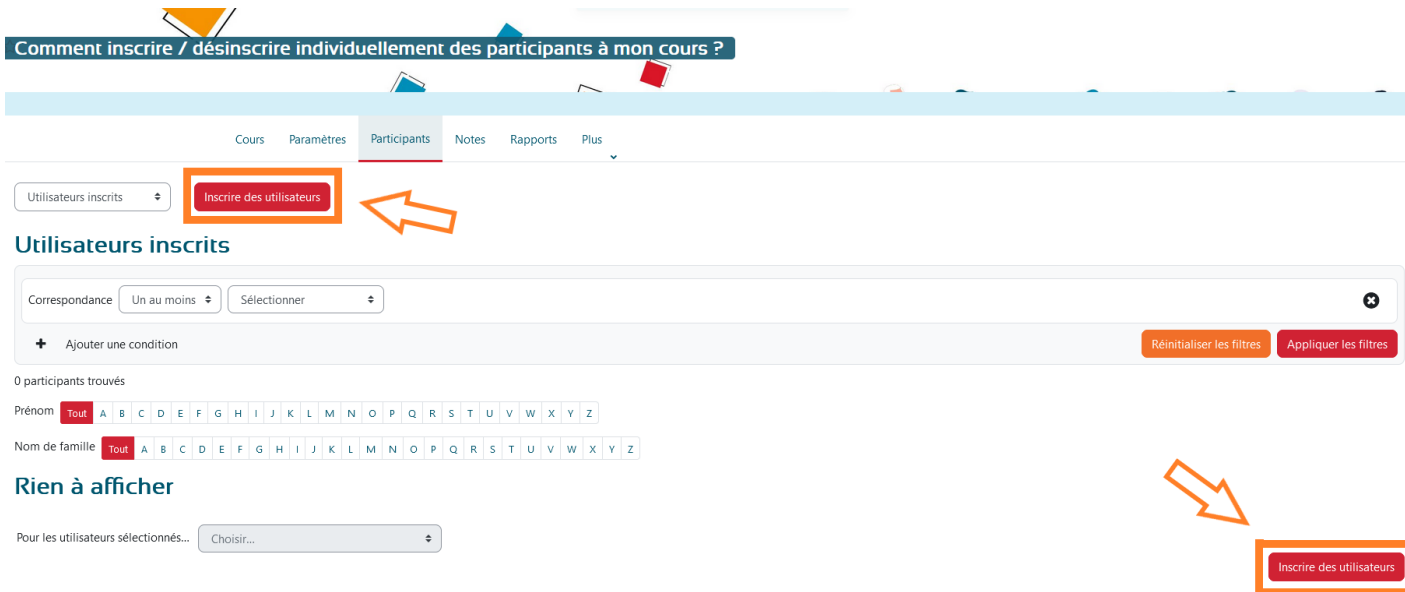

- Les options d'inscription apparaissent :

## **Inscrire des utilisateurs**

## **Options d'inscription**

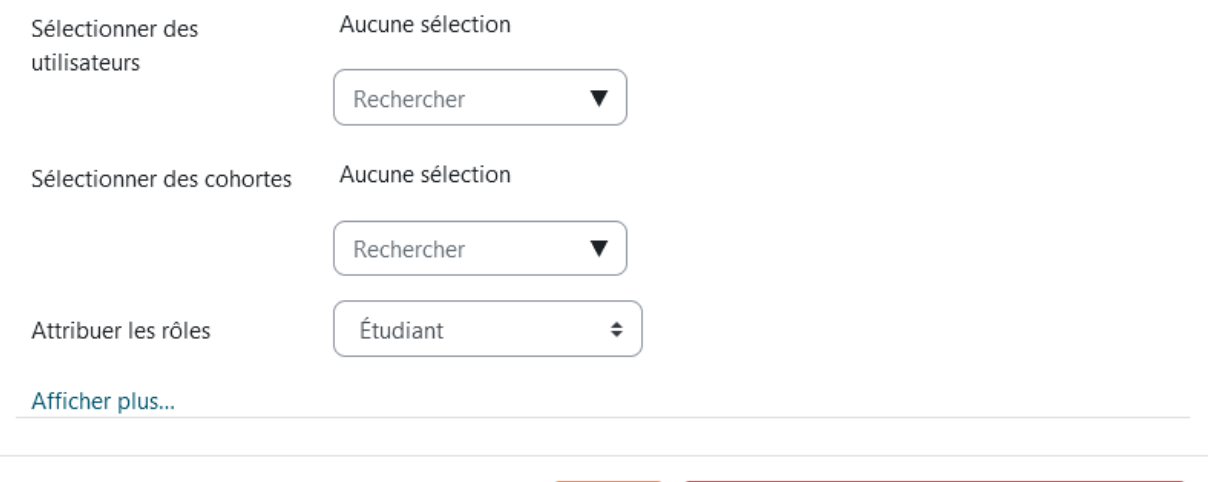

Inscrire les utilisateurs et cohortes sélectionnés

 $\times$ 

- Dans la barre de recherche « sélectionner des utilisateurs », recherchez les personnes que vous souhaitez inscrire et sectionner chaque personne. Une fois sélectionnés, les utilisateurs apparaissent sous forme d'étiquettes au-dessusde la barre de recherche.
- Sélectionner le rôle de chaque utilisateur dans votre cours au niveau du menu déroulant « Attribuer les rôles ». Par exemple, pour inscrire un(e) collègue enseignant(e) à votre cours, il suffit de choisir le rôle "Enseignant" dans le menu déroulant "Attribuer les rôles".

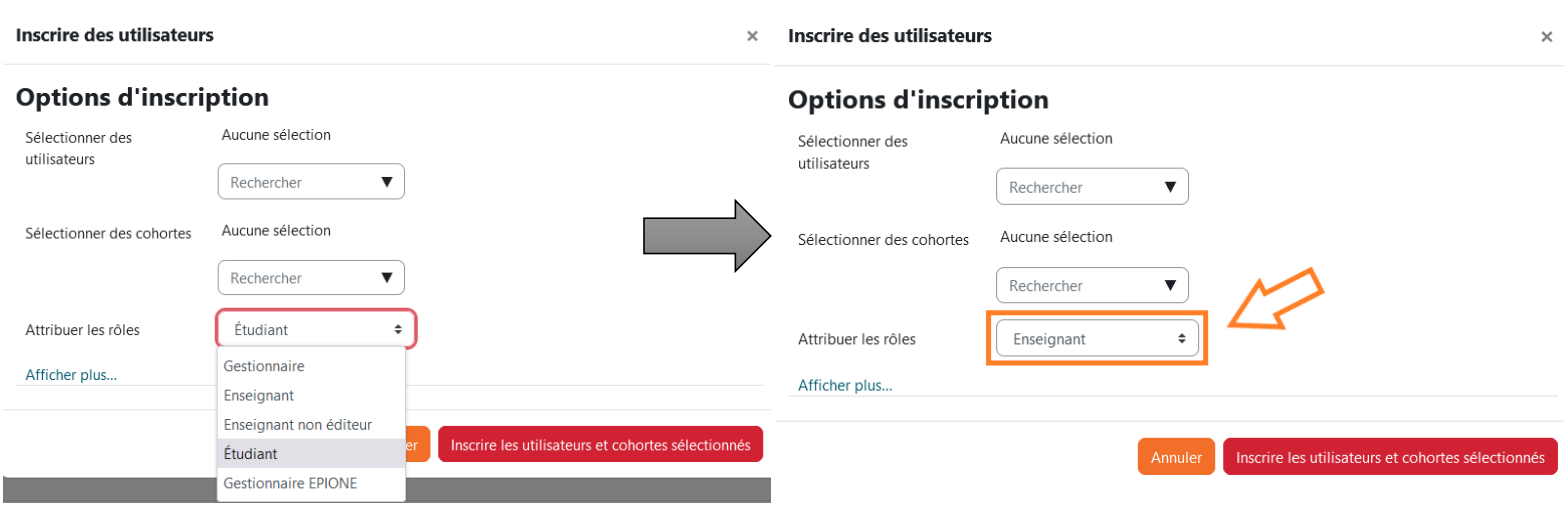

- Sauf cas particuliers, vous pouvez ignorer les autres options et cliquer directement sur le bouton "Inscrire les utilisateurs et cohortes sélectionnés".

 $\ddot{\phantom{0}}$ 

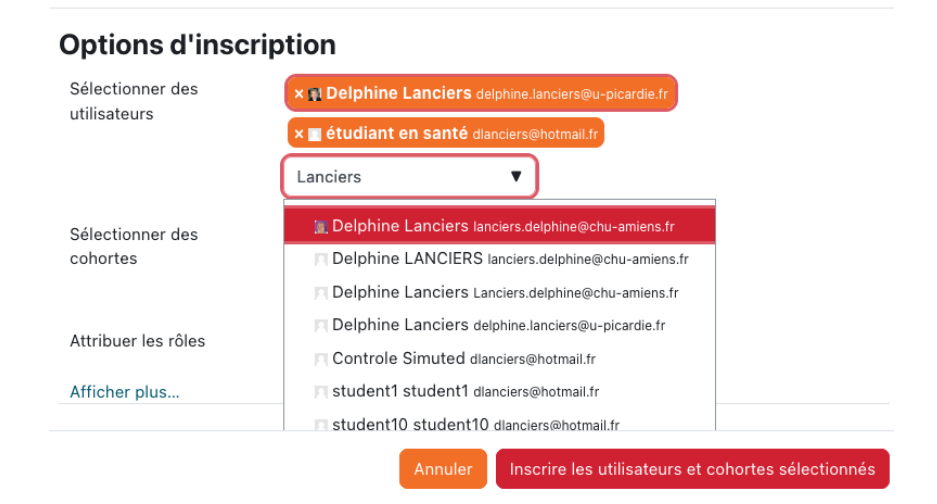

Inscrire des utilisateurs

- Vous ne trouvez pas la / les personne(s) à inscrire dans la barre de recherche ? Cela peut s'expliquer de différentes manières :
	- L'utilisateur que vous cherchez à inscrire est peut-être **déjà inscrit** dans le cours (vérifiezs'il figure dans la liste des participants) et, de ce fait, il est donc introuvable dans la liste des gens susceptibles d'être inscrits.
	- La barre de recherche est sensible : essayez en **tapant d'abord le prénom puis le nom** ; vous n'êtes pas obligé(e) de taper la totalité du nom mais il faut faire **attention aux accents et caractères spéciaux** (du type tiret pour les noms composés). Il faut parfois s'y reprendre à plusieurs fois avant de voir le résultat apparaître.
	- La personne en question ne possède **pas encore de compte sur le Moodle**
- La liste des participants

Une fois les utilisateurs inscrits au cours, la liste des participants s'affiche ainsi :

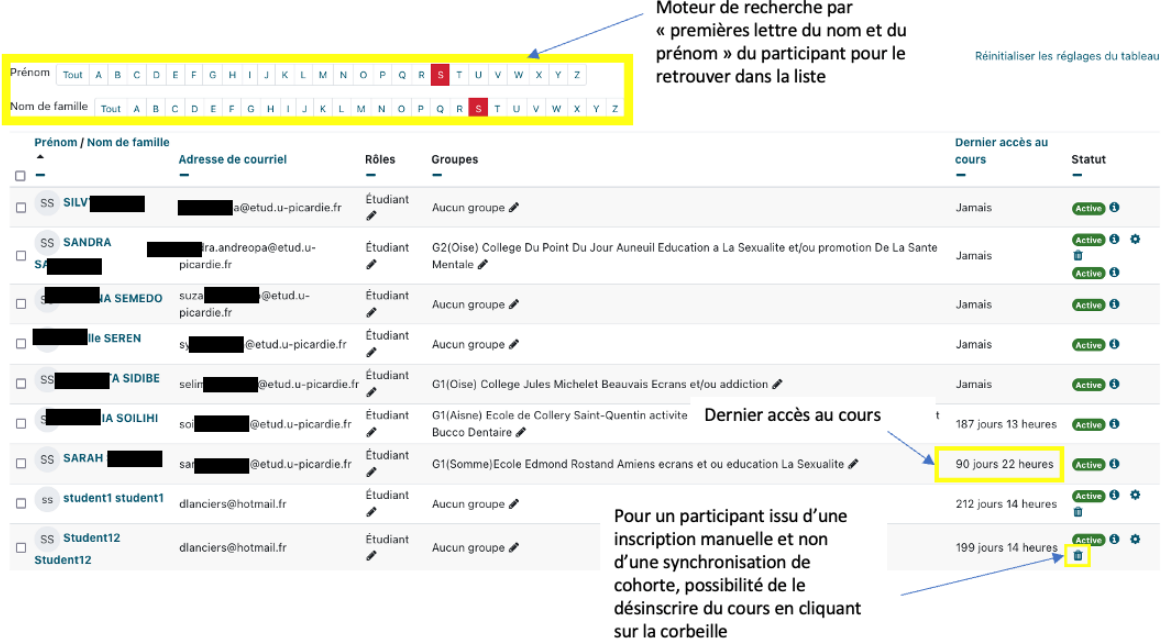

Bon à savoir:

- Participants actifs = participants inscrits au cours et accédant actuellement au cours
- $\bullet$
- Participants inactifs = participants inscrits au cours mais n'ayant plus accès au cours (c'est le cas, parfois, d'étudiants des années précédentes).

## 3 **Désinscrire des participants du cours**

Attention ! Seuls les participants inscrits individuellement peuvent être désinscrits du cours par l'enseignant : les étudiants inscrits via la méthode de synchronisation des cohortes ne peuvent être désinscrits, sauf à désinscrire la cohorte entière.

- Pour désinscrire un participant inscrit individuellement à votre cours, il suffit de vous rendre sur la liste des participants et de le sectionner en cliquantsur la case située tout à gauche. Puis, de cliquer sur l'icône poubelle située tout à gauche.

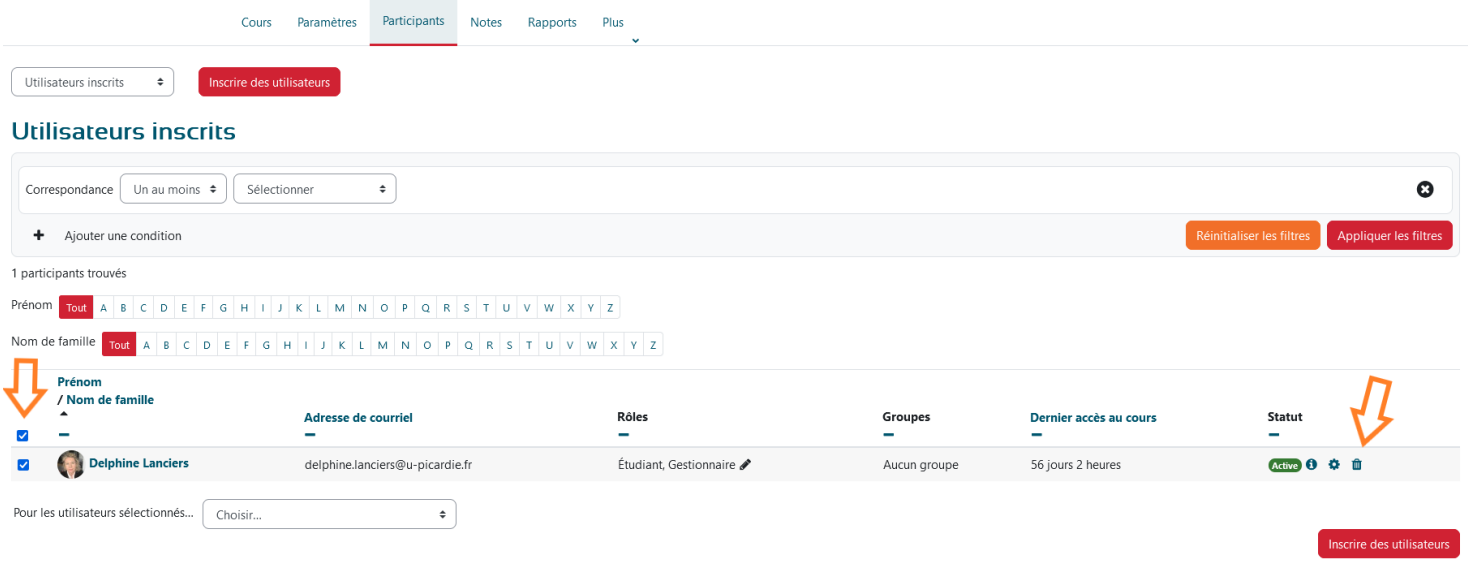

Un message de confirmation apparaîtra, il vous suffit de confirmer en cliquant sur « Désinscrire des utilisateurs » comme ci-dessous.

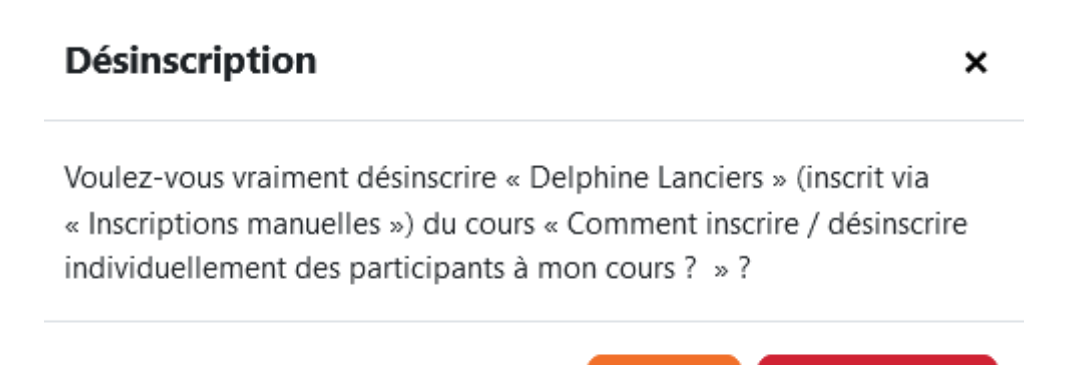

Annuler

Désinscription

- Pour désinscrire plusieurs participants d'un coup, vous pouvez également cocher la case située à gauche de chaque ligne de la liste des participants

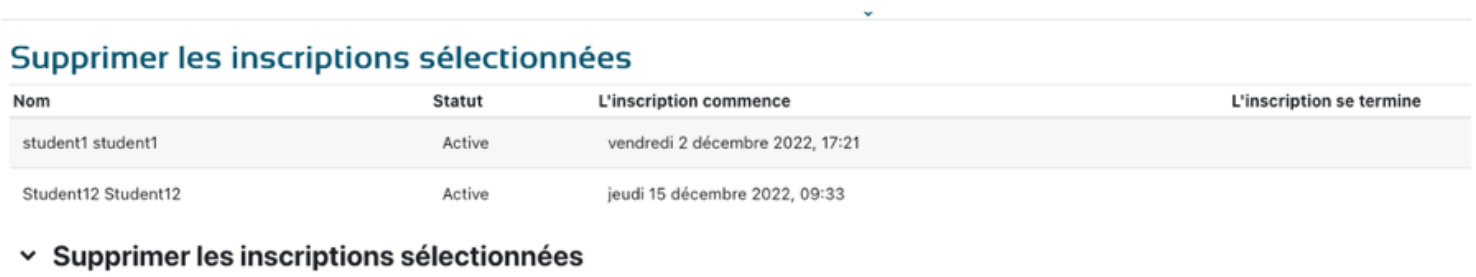

Voulez-vous vraiment supprimer les inscriptions de cet utilisateur ?

Désinscrire des utilisateurs Annuler